## **MiCollab Mobile Client – Android Setup**

**Introduction** This quick reference guide provides the instructions to set up the MiCollab Mobile Client on Android devices.

**Check Security Setting** Dependent on the device, perform the following steps to check the Security Setting.

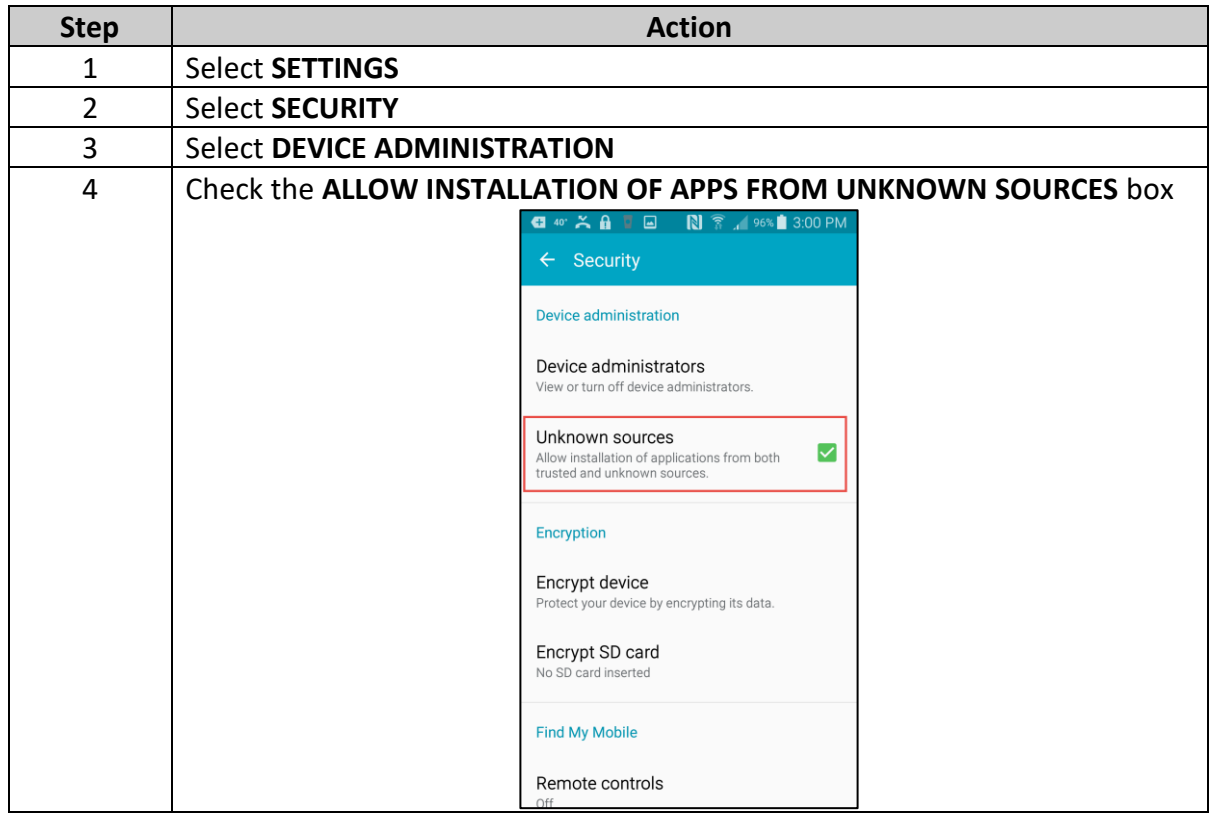

### **QUICK REFERENCE GUIDE**

Section: **Android Setup** Page: 2

# **MiCollab Mobile Client – Android Setup,** Continued

**Check Security Setting**, continued

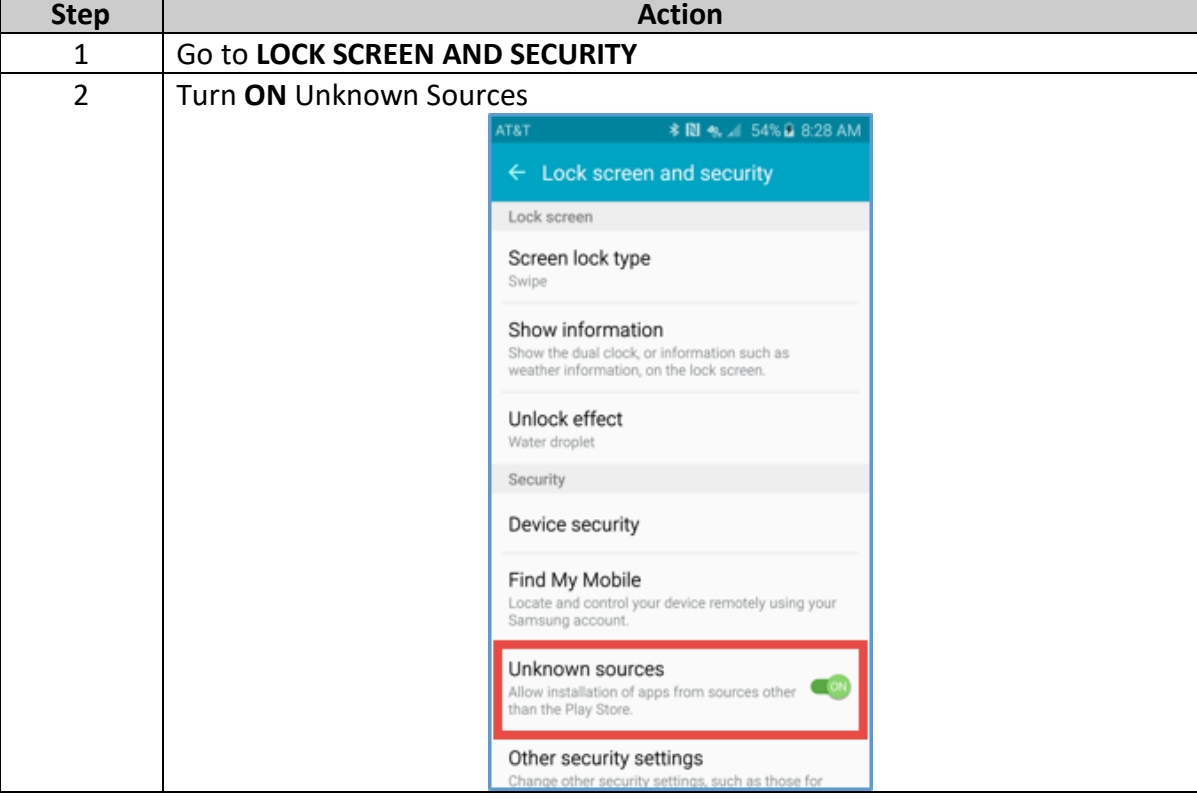

**>> OR <<**

**Install Android**  To install and open the Android Mobile Client App, perform the following steps. **Mobile Client App Step Action** 1 Click the Installation link within the MiCollab email. Step 1 - Download and installation of the Client: **Installation on Mobile Devices** If you would like to download the MiCollab Mobile Client on your mobile device please use the appropriate App-Store links to start the download process: Download on the<br>App Store  $\triangleright$  Google Play **Execut from**<br> **CONSEGREE ME** 2 Click **Install Q 40 X A D E N ? 489% 3:21 PM** ← Google Play Store  $\alpha$ **Do Mitel** Powering connections **MiCollab for Mobile** Mitel Android E Everyone **INSTALL** U 10

> Downloads  $126.9$ Productivity Similar The all new MiCollab Client is for MiCollab release 7.0 and higher only. **READ MORE**

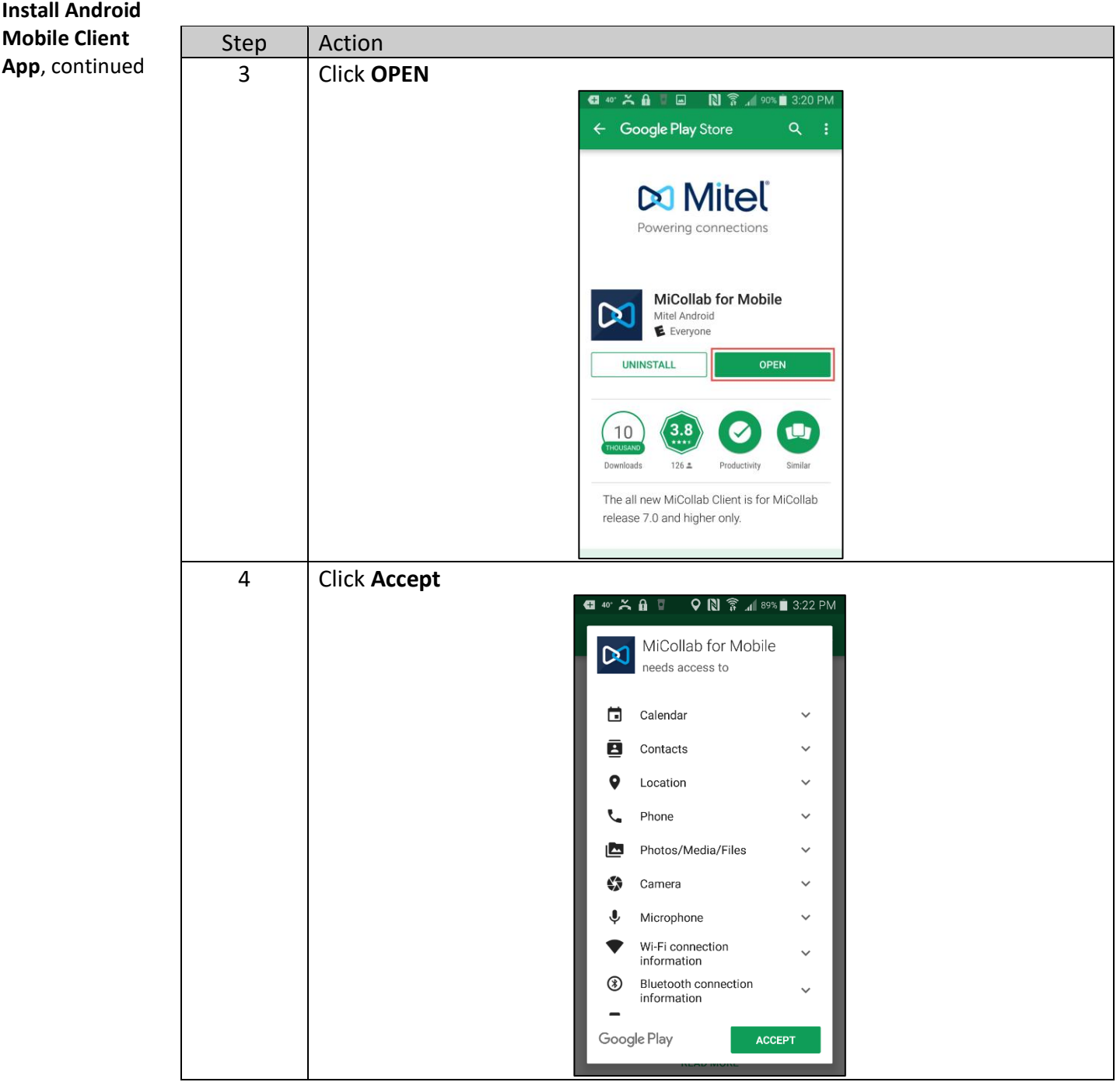

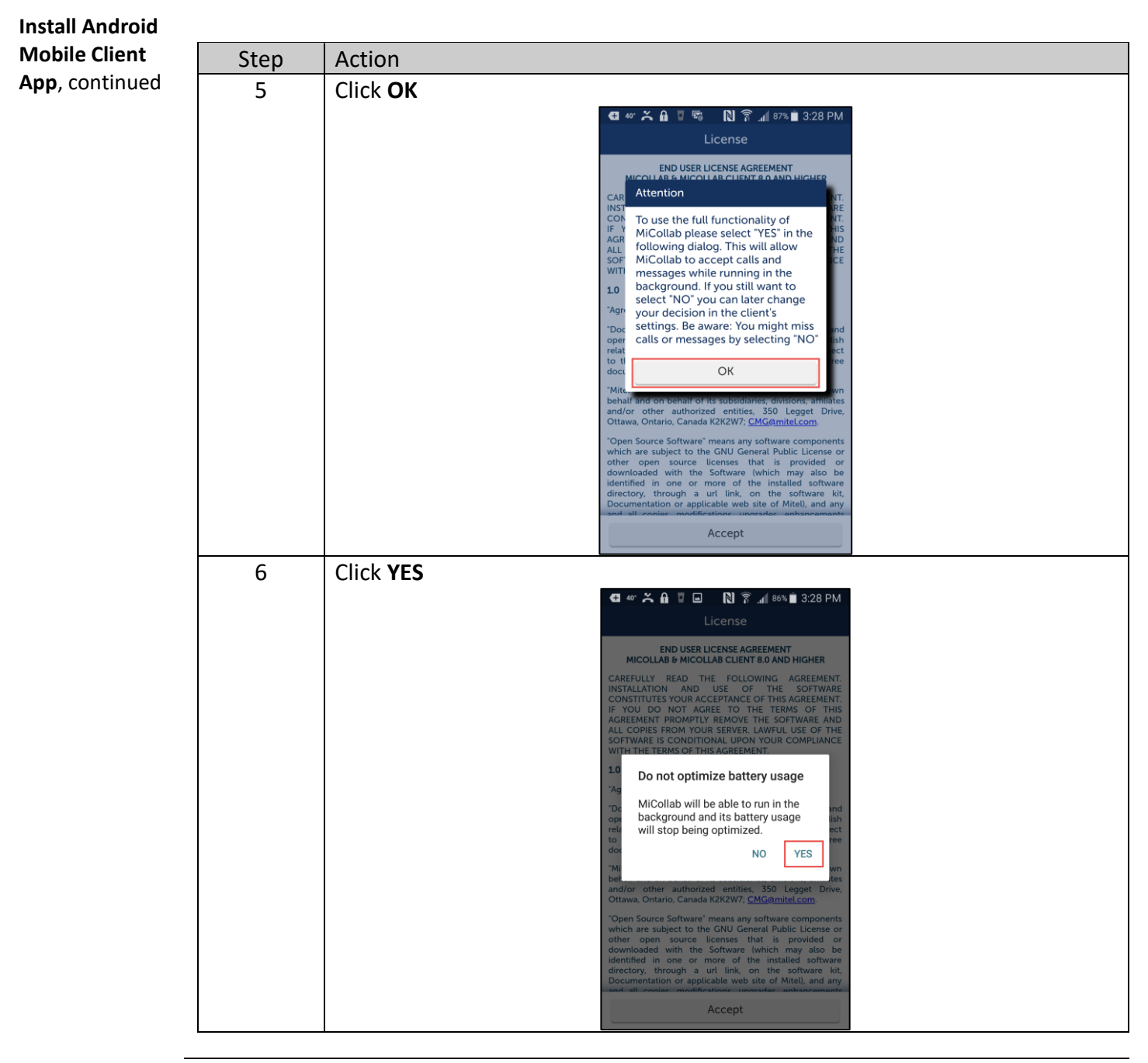

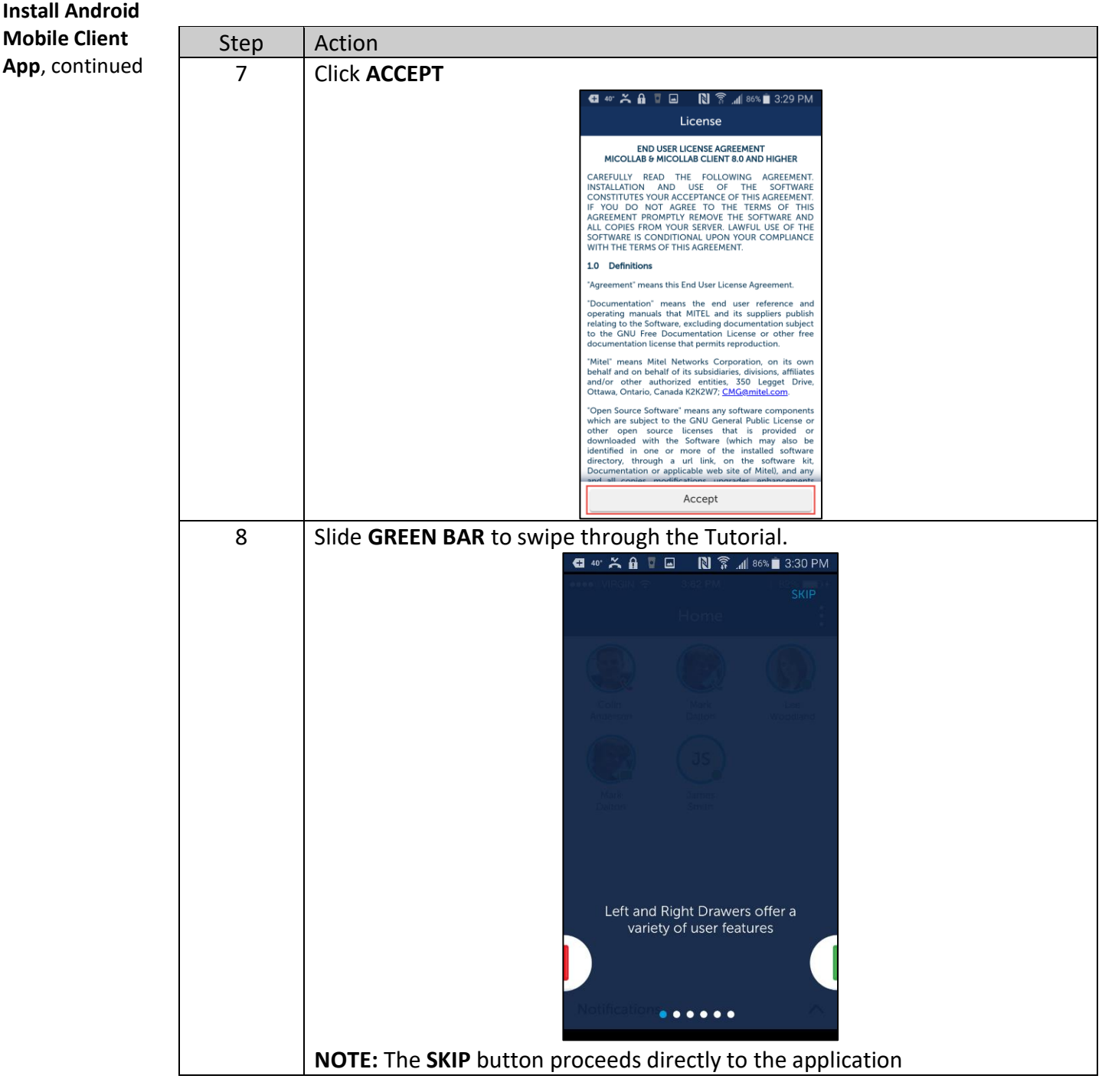

#### **QUICK REFERENCE GUIDE**

## **MiCollab Mobile Client – Android Setup,** Continued

## **Install Android Mobile Client**  Step | Action **App**, continued 9 | The Initial screen appears displaying the Home screen partially, the Status screen partially and the navigation buttons. **Availabili**  $\pm$ **Personal** Softpho On **D** Inbo)  $\odot$ Ô **Part Description** A Home screen B Status screen C Slide right to view the Navigation menu  $\infty$  Mitel  $\alpha$ <u>ය</u> Home Contacts ዹ  $\Box$  Chat œ MiTeam Call History Dialpad

#### **QUICK REFERENCE GUIDE**

## **MiCollab Mobile Client – Android Setup,** Continued

### **Install Android Mobile Client**  Step | Action **App**, continued 9, cont. Part | Description D Slide left to view the Status screen completely  $2:11$  PM  $9 + 8 * 42%$ Julie Enriquez 2 JE<sup>)</sup> Availability In the office Personal Message Softphone Inbox